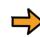

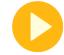

Start

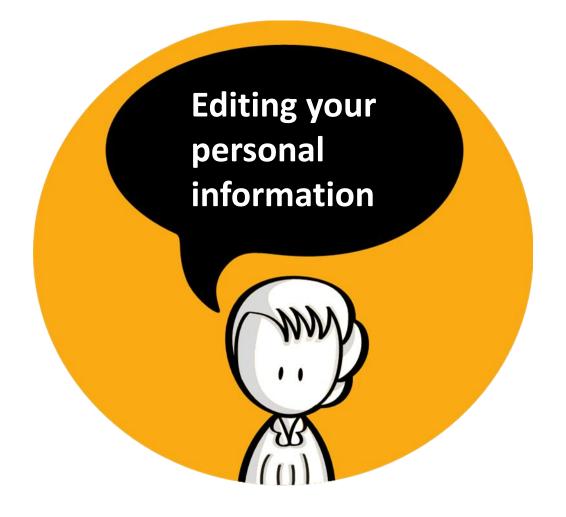

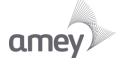

#### Step 1: Log onto Employee Self-Service

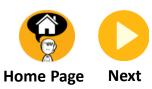

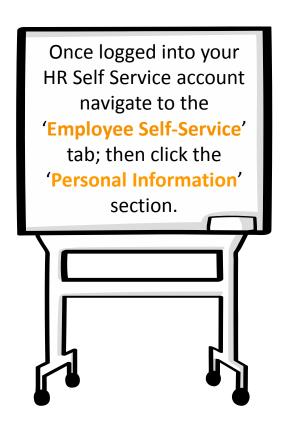

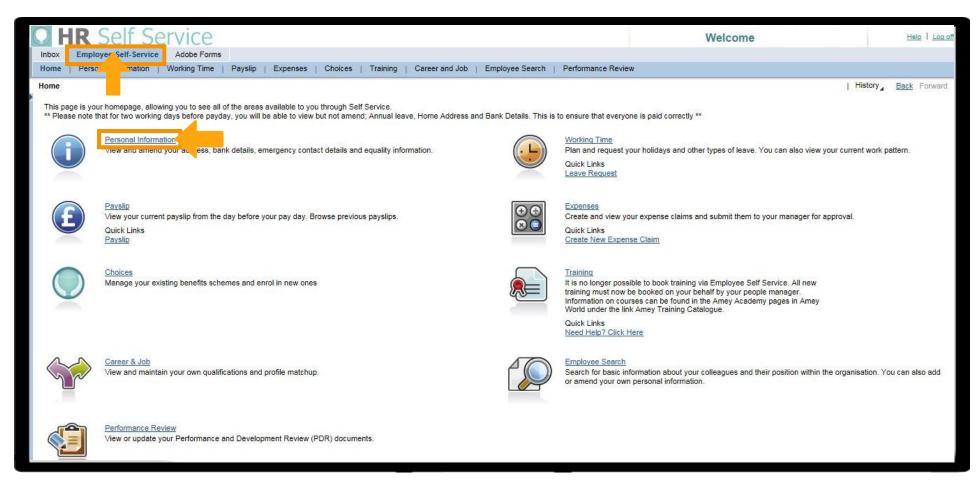

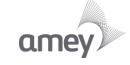

#### **Type of Change Required**

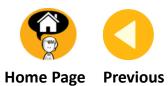

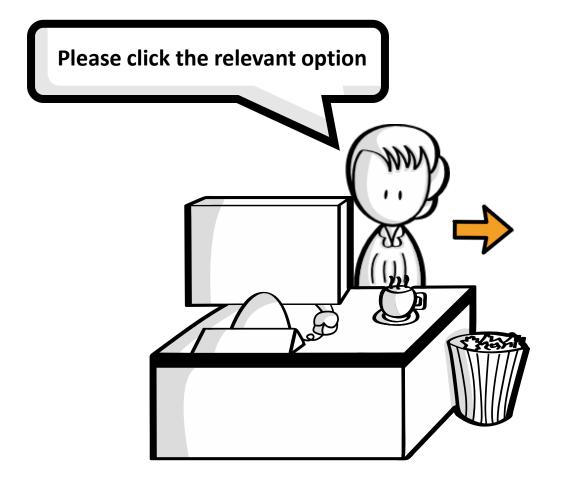

#### What would you like to do?

- I want to update my Personal Data
- I want to update my Equality Information
- I want to update my Addresses
- I want to update my Bank Details

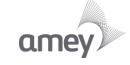

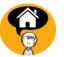

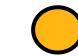

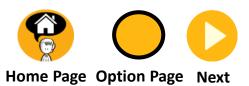

You selected update my personal data.

Click Next to continue or click Option Page to return to the Type of Change required page.

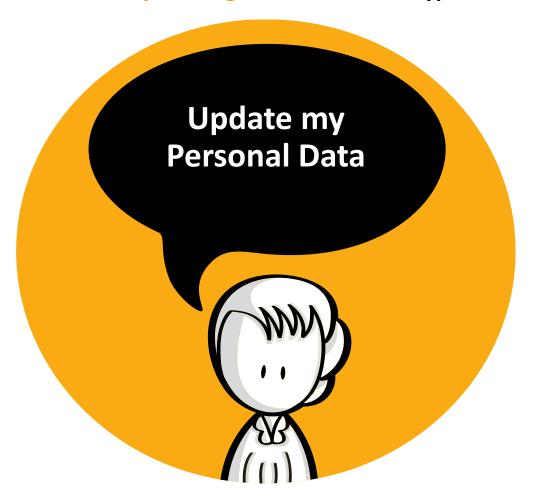

# Step 2: Navigating

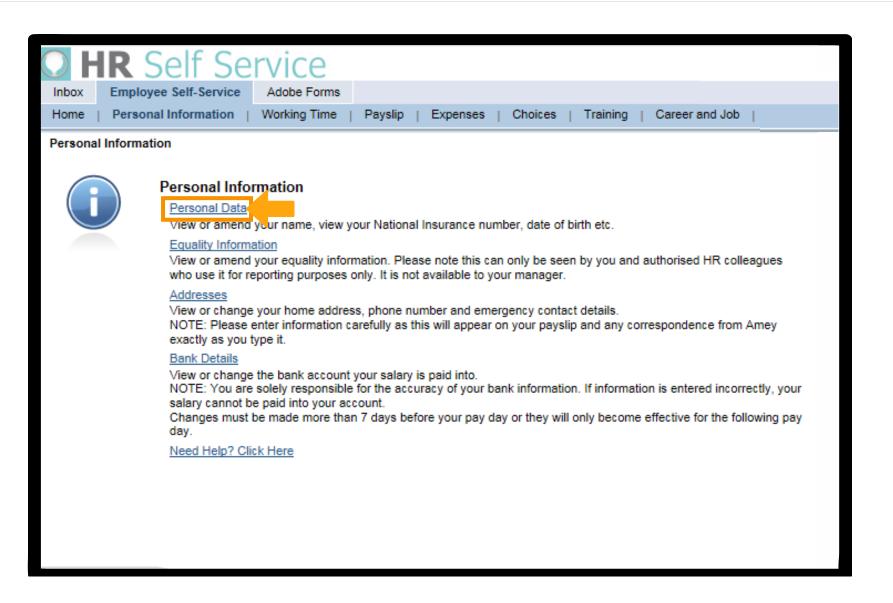

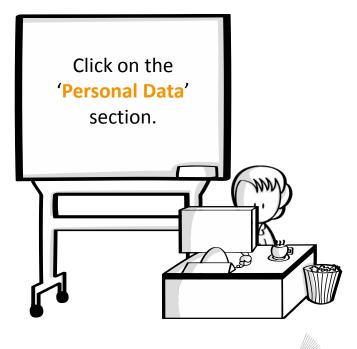

#### Step 3: Review Current Data

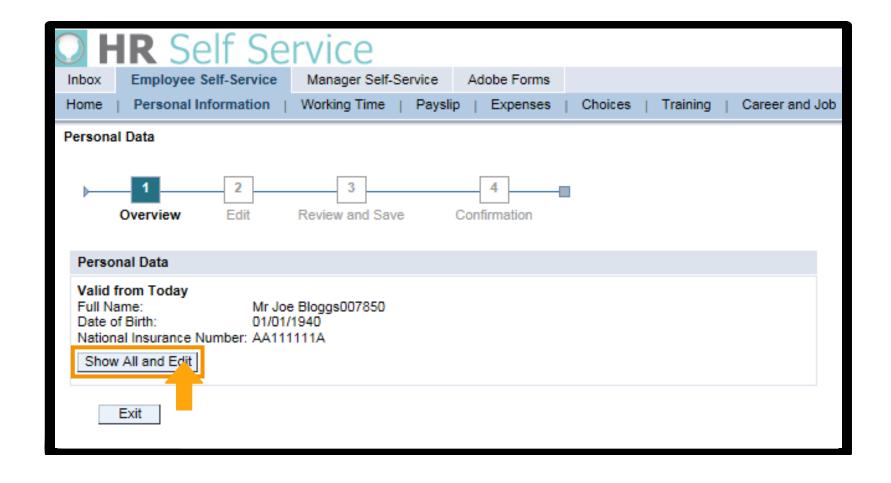

You will see your current details held on the system. Click 'Show All and Edit' to amend your details or click 'Exit' to return to the main Personal Information screen.

## Step 4: Updating Your Information

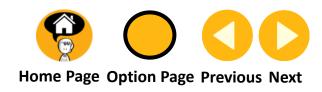

| HR Self Service           |                                      |                   |                                |                 |  |
|---------------------------|--------------------------------------|-------------------|--------------------------------|-----------------|--|
| Inbox Employee            | Self-Service Manager Self-Service Ad | dobe Forms        |                                |                 |  |
| Home   Personal I         | nformation   Working Time   Payslip  | Expenses   Choice | es   Training   Career and Job | Employee Search |  |
| Personal Data             |                                      |                   |                                |                 |  |
|                           |                                      |                   |                                |                 |  |
| 1                         | 2 3                                  | 4                 |                                |                 |  |
| Overview                  | Edit Review and Save Con             | firmation         |                                |                 |  |
| _                         |                                      |                   |                                |                 |  |
| Personal Data             |                                      |                   |                                |                 |  |
| Title:                    | Mr 🔻                                 |                   |                                |                 |  |
| Last Name: *              | Bloggs007850                         | Name at Birth:    |                                |                 |  |
| First Name: *             | Joe                                  | Initials:         | JB                             |                 |  |
| Middle Name:              | JB                                   | Known as:         | Joseph                         |                 |  |
|                           |                                      |                   |                                |                 |  |
| Nat. Ins. No.:            | AA111111A                            |                   |                                |                 |  |
| Date of Birth:            | 01/01/1940                           |                   |                                |                 |  |
| Gender:                   | Male                                 |                   |                                |                 |  |
| Nationality:              | British GB                           |                   |                                |                 |  |
| Marital Status:           | Single  ▼                            |                   |                                |                 |  |
|                           |                                      |                   |                                |                 |  |
| Marital Status Since:     | <b>5</b>                             |                   |                                |                 |  |
|                           |                                      |                   |                                |                 |  |
| O Valid as of Future Date |                                      |                   |                                |                 |  |
|                           |                                      |                   |                                |                 |  |
| ◆ Previous Step           |                                      |                   |                                |                 |  |

A screen with your information will appear. You will be able overwrite any information that you need to change. However the '\*' have to be filled. When finished you need to click **Review**.

Step 5: Review & Save

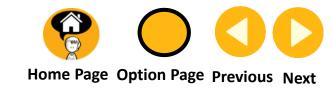

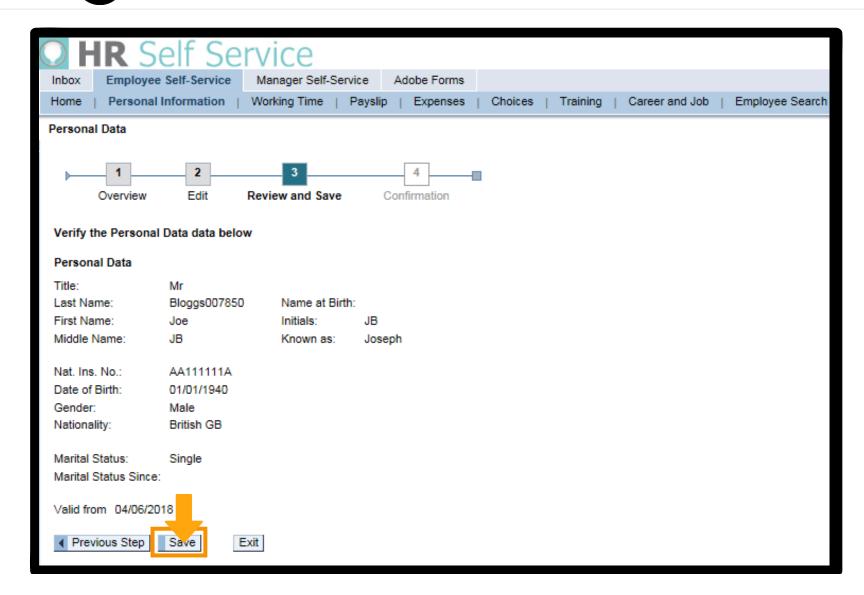

When all your information has been updated and you are happy with the changes then click 'Save'.

### Step 6: Confirmation

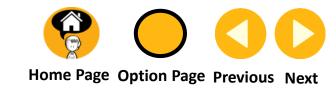

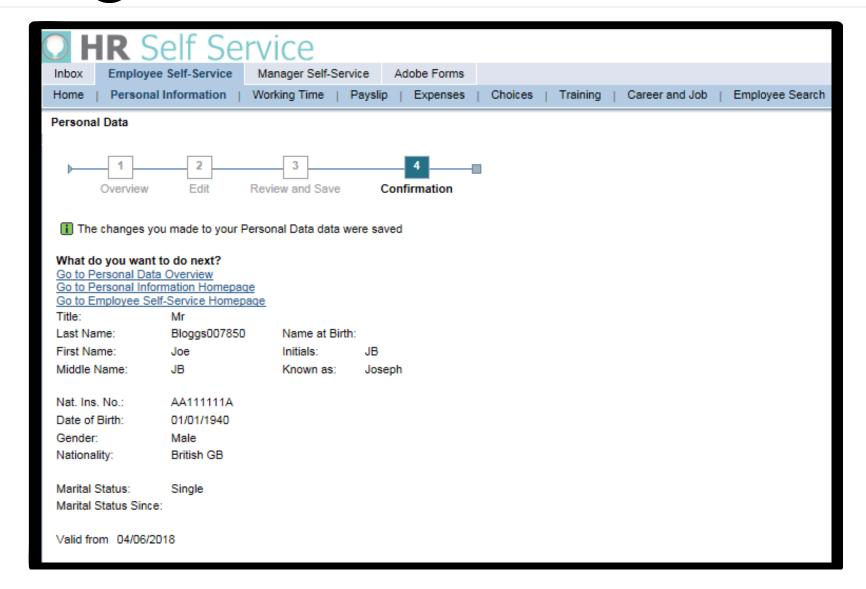

You will be navigated to a confirmation screen; your new details will be displayed on the screen.

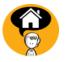

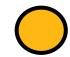

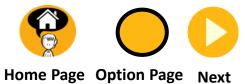

You selected update my Equality Information.

Click Next to continue or click Option Page to return to the Type of Change required page.

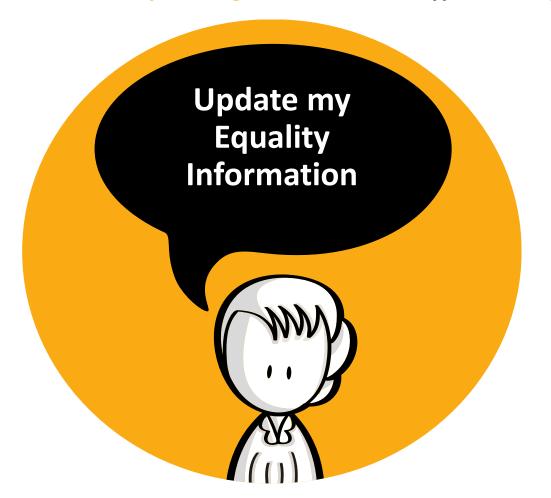

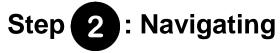

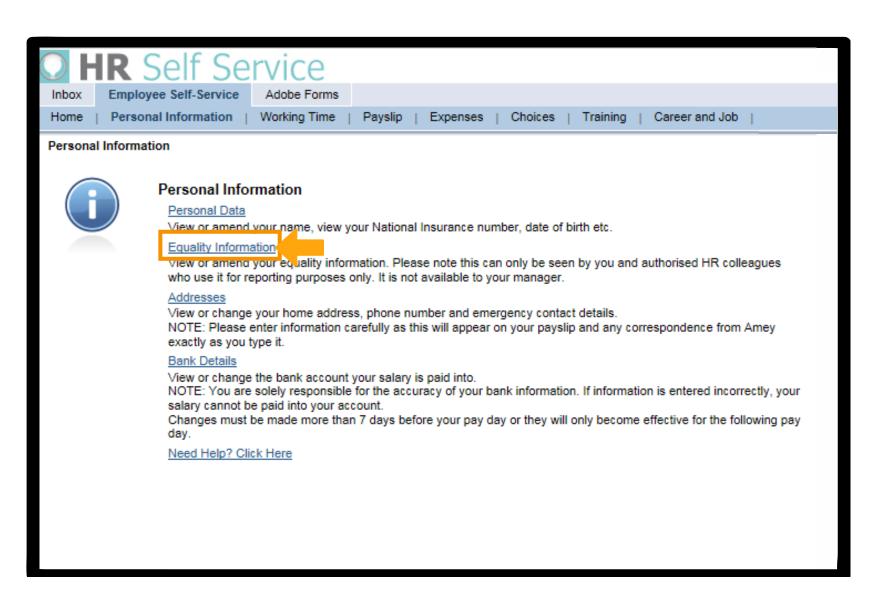

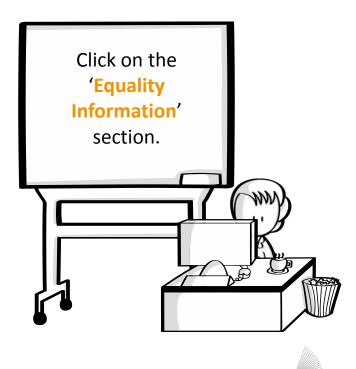

#### Step 3: Review Current Data

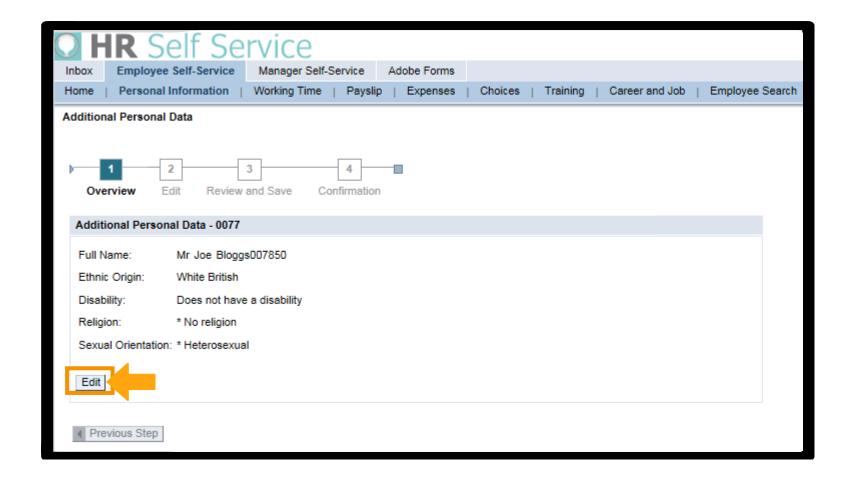

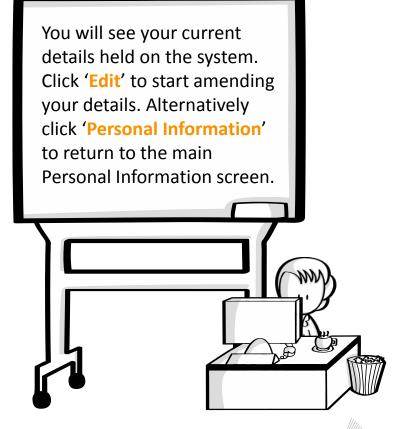

#### **Step 4**: Updating Your Information

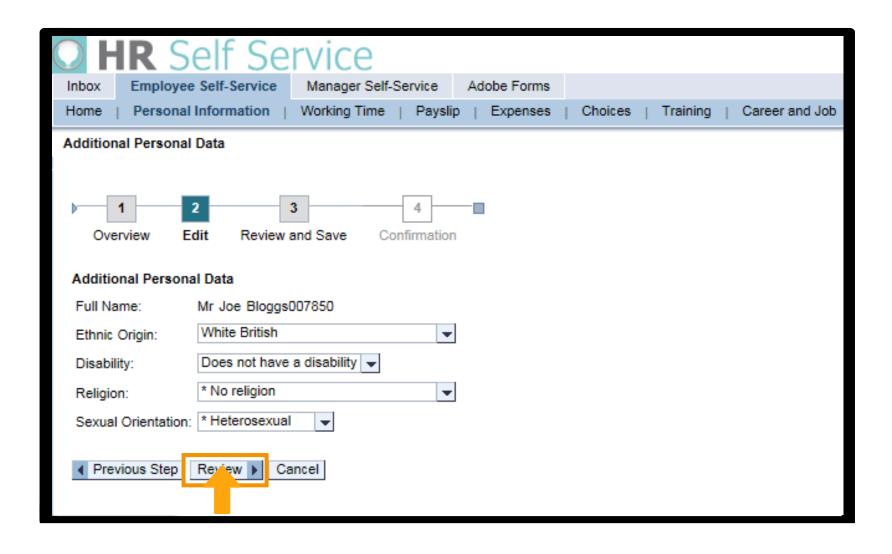

Update your information and then click 'Review' once complete. Click 'Previous Step' or 'Cancel' to return to the Overview section.

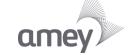

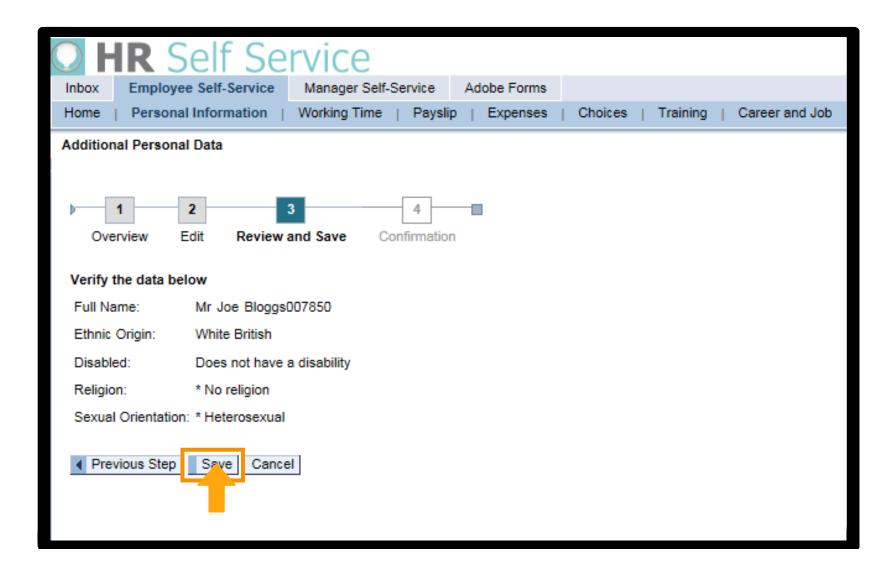

When all your information has been updated and you are happy with the changes then click 'Save'.

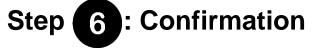

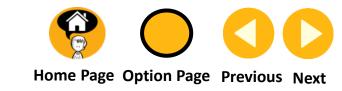

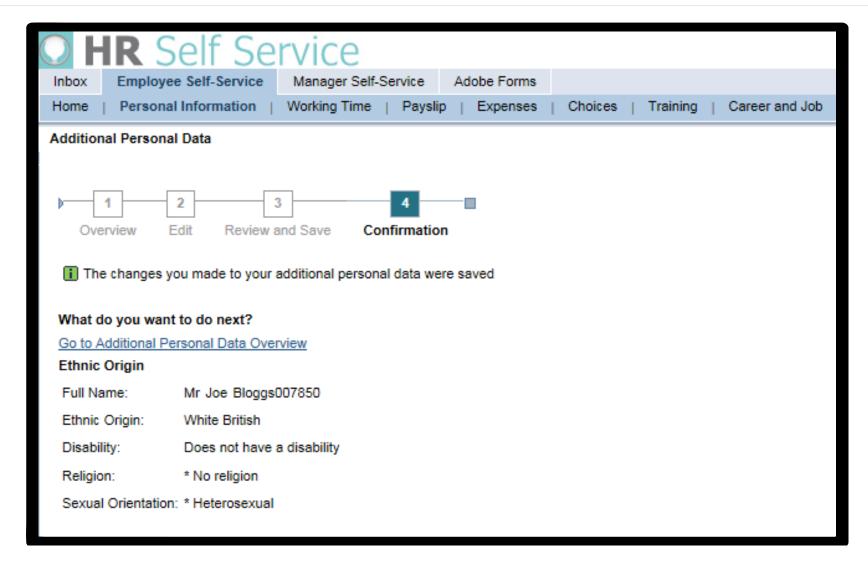

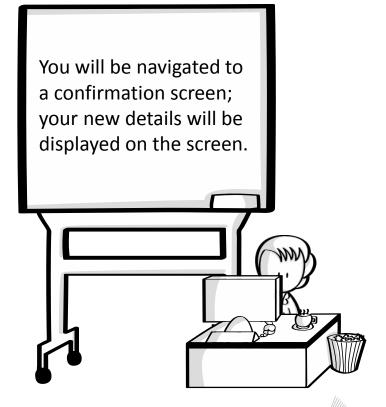

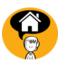

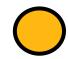

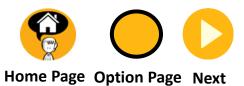

You selected update my Addresses.

Click Next to continue or click Option Page to return to the Type of Change required page.

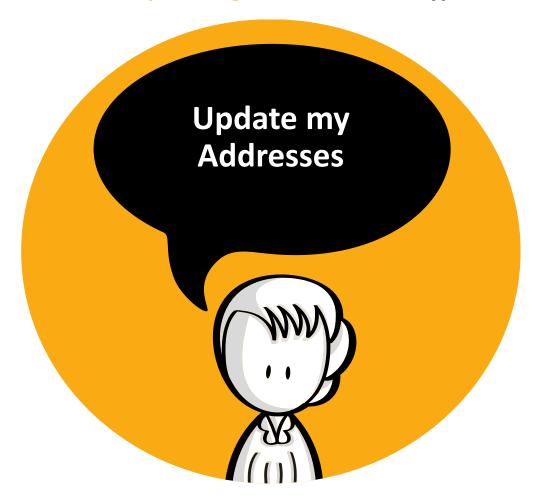

# Step 2: Navigating

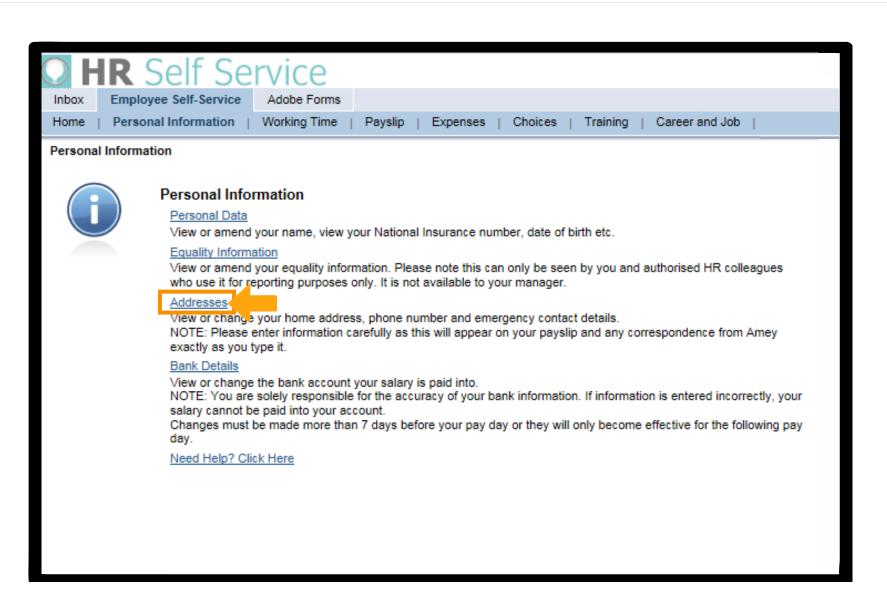

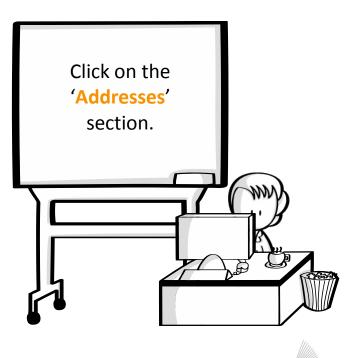

#### Step 3: Review Current Data

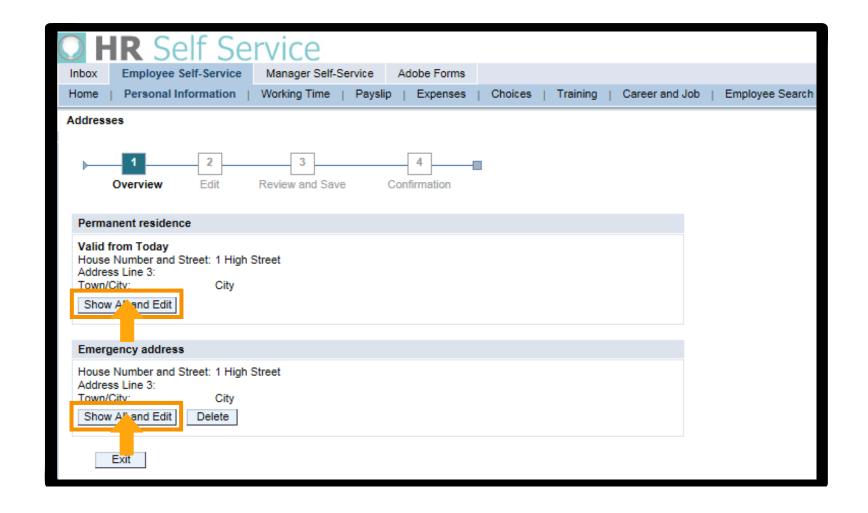

You will see your current details held on the system. Click 'Show All and Edit' to start amending your details. Alternatively click 'Exit' to return to the main Personal Information screen.

#### Step 4: Updating Your Information

| OHR Self S                                                                                                    | Service                                                                                         |  |  |  |
|----------------------------------------------------------------------------------------------------|-------------------------------------------------------------------------------------------------|--|--|--|
| Inbox Employee Self-Ser                                                                                                    | vice Manager Self-Service Adobe Forms                                                           |  |  |  |
| Home   Personal Informati                                                                                                    | ion   Working Time   Payslip   Expenses   Choices   Training   Career and Job   Employee Search |  |  |  |
| Addresses                                                                                                    |                                                                                                 |  |  |  |
| Overview Edit                                                                                                    | Review and Save Confirmation                                                                    |  |  |  |
| Permanent residence                                                                                                    |                                                                                                 |  |  |  |
| Country:                                                                                                    | United Kingdom                                                                                  |  |  |  |
| c/o:                                                                                                    |                                                                                                 |  |  |  |
| House Number and Street: *                                                                                                    | 1 High Street                                                                                   |  |  |  |
| Address Line 2:                                                                                                    |                                                                                                 |  |  |  |
| Address Line 3:                                                                                                    |                                                                                                 |  |  |  |
| Town/City: *                                                                                                    | City                                                                                            |  |  |  |
| County:                                                                                                    | <b>▼</b>                                                                                        |  |  |  |
| Postcode: *                                                                                                    | POSTCODE                                                                                        |  |  |  |
| Telephone 1:                                                                                                    | 1234                                                                                            |  |  |  |
| Type: Other                                                                                                    | Telephone 2: 5678                                                                               |  |  |  |
| <ul> <li>Valid as of Today</li> <li>Valid as of Future Date</li> <li>✓ Previous Step</li> <li>Review</li> <li>Exit</li> </ul> |                                                                                                 |  |  |  |

Once you have updated your information, then click 'Review'. Please remember that everything with '\*' next to it needs to be filled in.

## Step 5: Review & Save

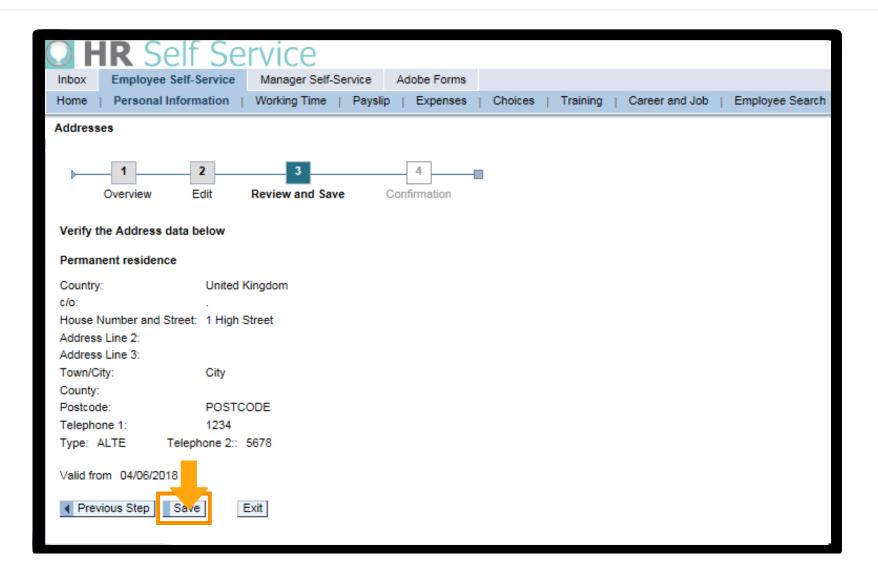

When all your information has been updated and you are happy with the changes then click 'Save'.

### Step 6: Confirmation

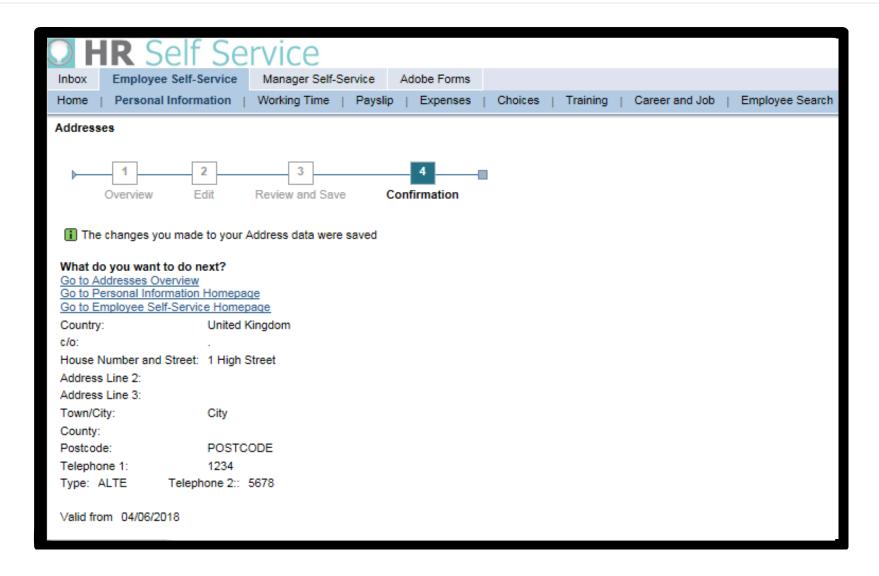

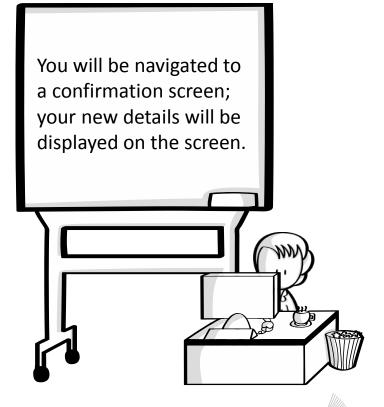

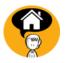

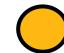

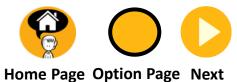

You selected update my Bank Details.

Click Next to continue or click Option Page to return to the Type of Change required page.

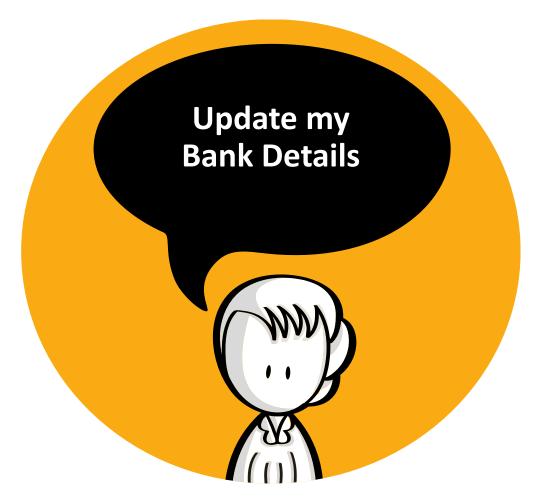

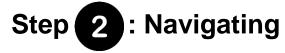

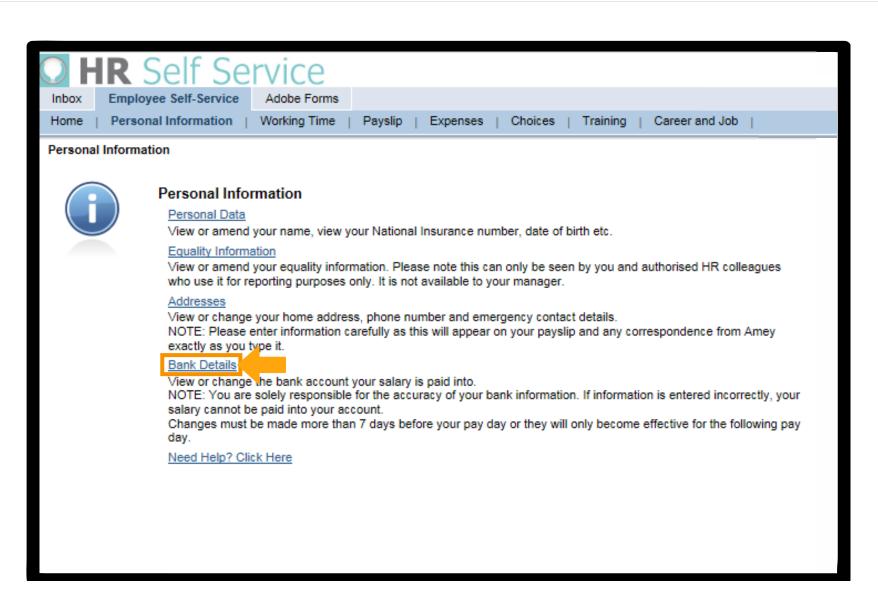

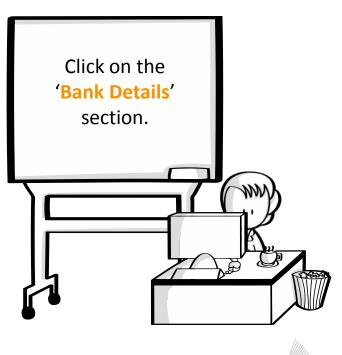

#### Step 3: Review Current Data

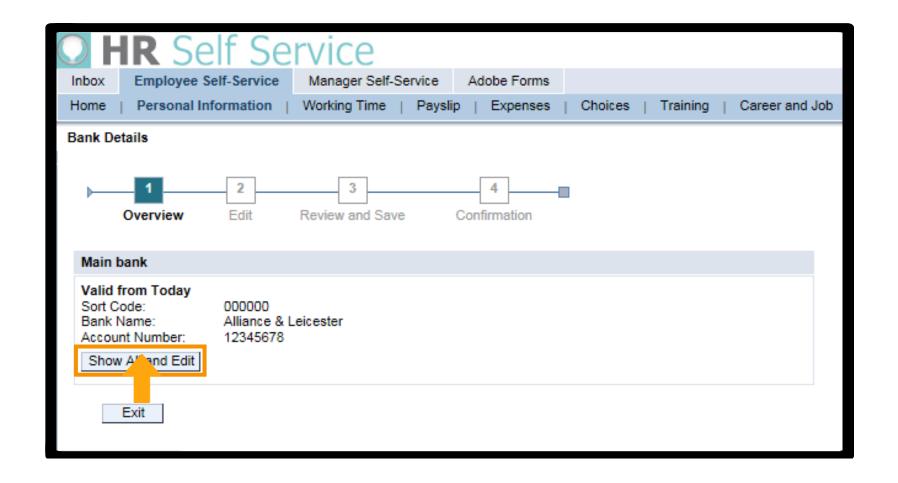

You will see your current details held on the system. Click 'Show All and Edit' to start amending your details. Alternatively click 'Exit' to return to the main Personal Information screen.

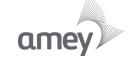

#### **Step 4**: Updating Your Information

| OHR Self S                                                                                              | ervice                                                                  |  |  |  |  |
|----------------------------------------------------------------------------------------------------|-------------------------------------------------------------------------|--|--|--|--|
| Inbox Employee Self-Service                                                                             | Manager Self-Service Adobe Forms                                        |  |  |  |  |
| Home   Personal Information                                                                             | Working Time   Payslip   Expenses   Choices   Training   Career and Job |  |  |  |  |
| Bank Details                                                                                            |                                                                         |  |  |  |  |
| Overview Edit Review and Save Confirmation                                                              |                                                                         |  |  |  |  |
| Main bank                                                                                               |                                                                         |  |  |  |  |
| Changes made less than 7 days before your pay day will only become effective for the following pay day. |                                                                         |  |  |  |  |
| Account Holder: *                                                                                       | Mr Joe Bloggs007850                                                     |  |  |  |  |
| Country:                                                                                                | United Kingdom 💌                                                        |  |  |  |  |
| Bank Sort Code (6 digits):                                                                              | 000000                                                                  |  |  |  |  |
| Bank Account Number (8 digits):                                                                         | 12345678                                                                |  |  |  |  |
| Building Society Roll No.:                                                                              |                                                                         |  |  |  |  |
| Payment Method:                                                                                         | Employee - BACS Transfer                                                |  |  |  |  |
| Previous Step Review Exit  Valid as of Today Valid as of Future Date                                    |                                                                         |  |  |  |  |

Once you have updated your information, then click 'Review'. Please remember that everything with '\*' next to it needs to be filled in.

#### Step 5: Review & Save

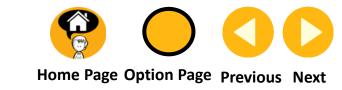

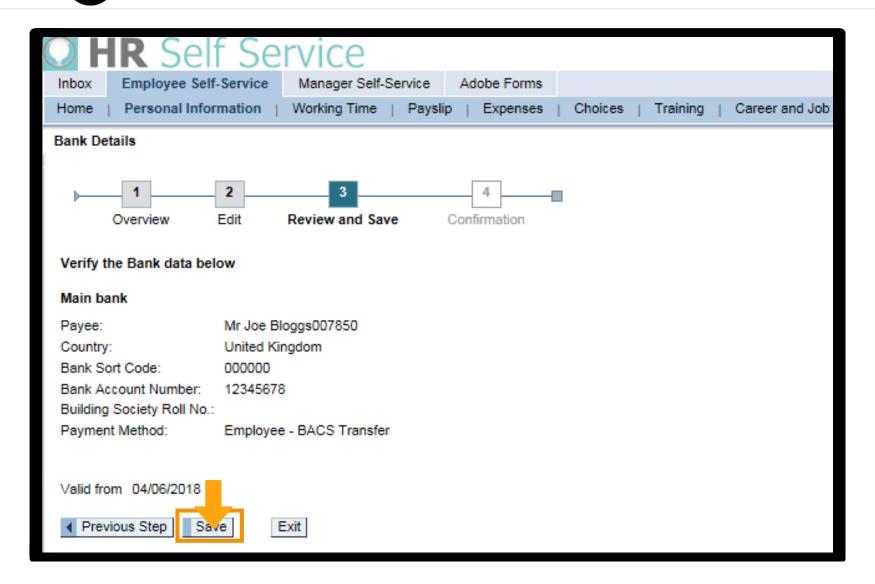

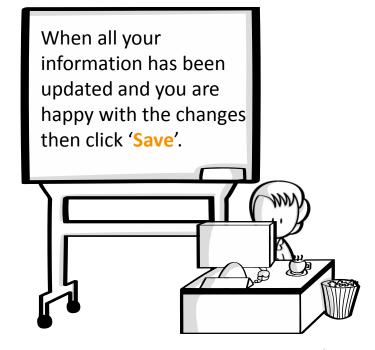

#### Step 6: Confirmation

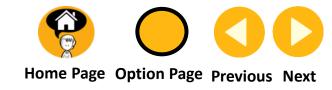

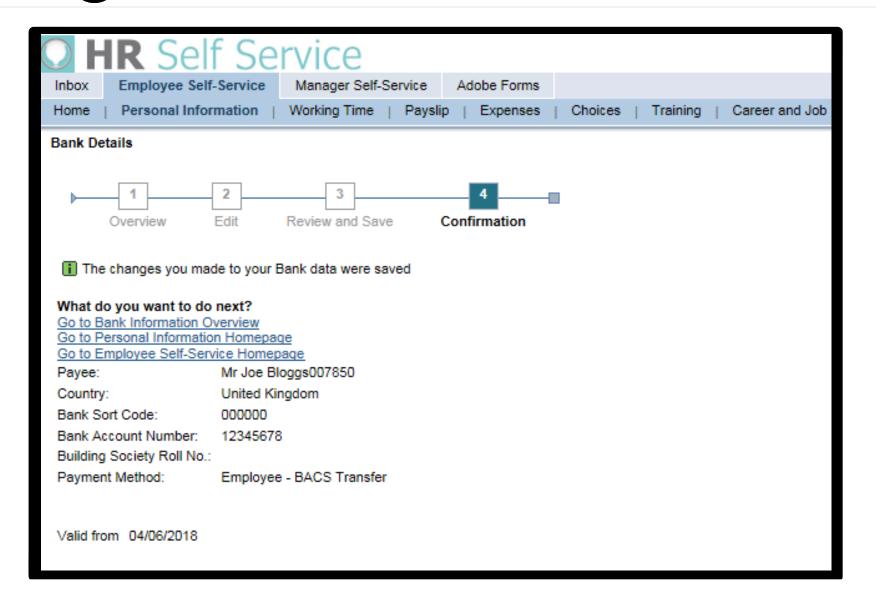

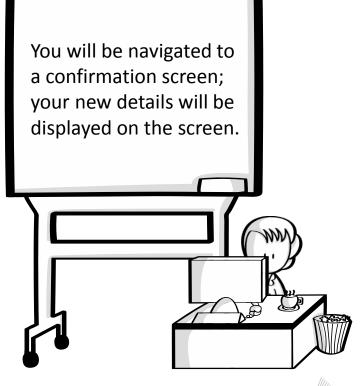

#### Missed Anything?

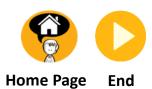

Use the links on the right to take you to any other sections relating to Personal Information changes or click end.

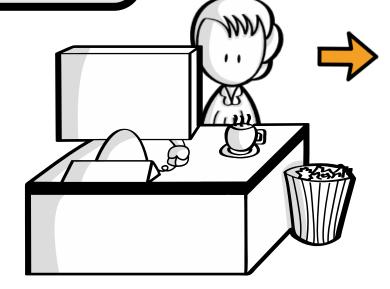

1. <u>Personal Data</u>

2. <u>Equality Information</u>

3. Addresses

4. Bank Details

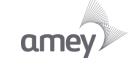

#### Remember to press 'Log off' in the top right-hand corner of your screen Help | Log off

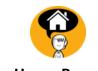

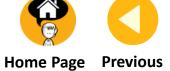

The End

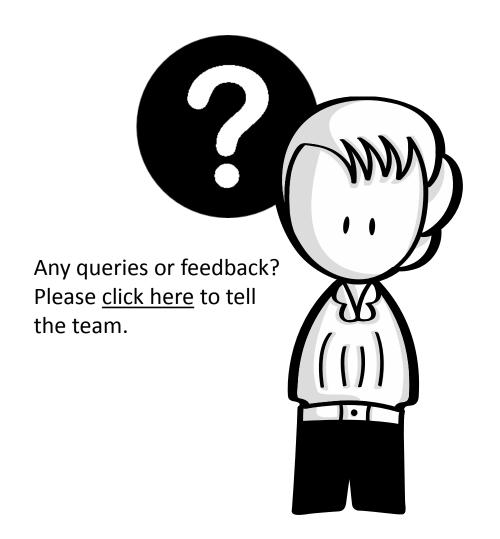

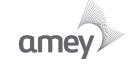